# *I* Instrum **Bedienungsanleitung**

## *Image 2 LUT*

# **Bedienungsanleitung**

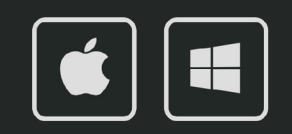

## *Image 2 LUT*

## **Bedienungsanleitung**

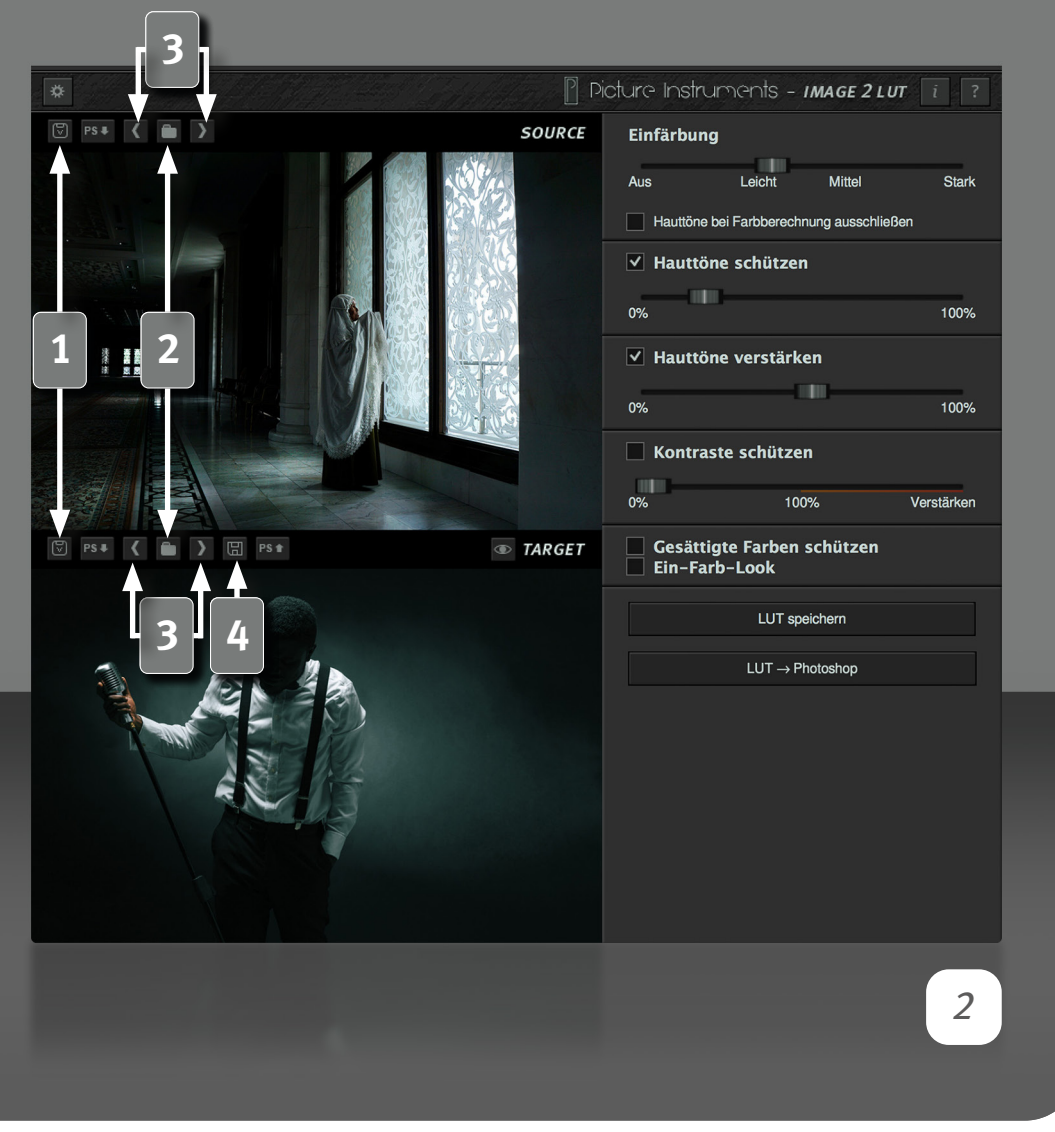

Mit Image 2 LUT lässt sich aus einem Beliebigen (Quell-) Bild ein Look erzeugen und entweder auf ein Zielbild anwenden oder als 3D LUT speichern. Auch wenn die Grundsätzliche Analyse sowie die Generierung des Looks weitestgehend automatisch passiert, lassen sich die so erzeugten Looks noch auf einfache Weise an den eigenen Geschmack und an das verwendete Bildmaterial anpassen.

### **Quell und Zielbilder laden**

Schwarze Balken an Videos oder weiße Logos in Bildern können das Kontrastverhältnis des eigentlichen Bildes bei der Analyse verfälschen ● und sollten somit nicht mit kopiert werden. Es ist besser nur einen Teil des Bildes zu kopieren, als Elemente, die nicht mit zum Bildlook gehören, mit zu kopieren.

**1** Fügt ein Bild aus der Zwischenablage ein (Screenshot oder Datei).

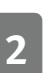

**2** Läd ein Bild von der Festplatte.

**3** Blättert zum vorigen oder nächsten Bild auf der Festplatte.

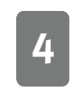

**4** Speichert das Ergebnisbild als Bilddatei. Im Speichern-Dialog kann dann zwischen JPG, PNG und TIFF gewählt werden.

## *Image 2 LUT* **Bedienungsanleitung**

#### Picture Instruments - *IMAGE 2 LUT*  $\boxed{i}$  $\boxed{5}$  PS  $\left\{ \begin{array}{c} 1 \end{array} \right\}$ **4**  Einfärbung Leicht Mitte Stark **5 1**  Hauttöne bei Farbberechnung ausschließen  $\sqrt{ }$  Hauttöne schützen **6** n% 100% Hauttöne verstärken  $0%$ 100% Kontraste schützen Ш 100%  $0%$ Verstärken Gesättigte Farben schützen  $PSB$  $\overline{\bullet}$  TARGET Ein-Farb-Look LUT speichern **3 2**   $LUT \rightarrow \text{Photoshop}$ *3*

## **Quell und Zielbild anzeigen**

**1** Aus dem hier geladenen Quell-Bild wird der Farblook berechnet (während das Zielbild keinerlei Einfluss auf den Farblook hat). Durch das laden verschiedener Quell-Bilder können somit beliebig viele Farblooks erzeugt werden.

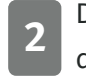

**2** Das geladene Zielbild dient lediglich als Referenz um zu sehen wie sich der kreierte Look auf ein bestimmtes Bild auswirkt.

**3** Durch klicken der Vorher/Nachher Schaltfläche kann zwischen dem unveränderten Originalbild und dem durch Image 2 LUT bearbeiteten Bild verglichen werden.

### **Look anpassen**

**4** Über den Regler "Einfärbung" kann die Intensität der Einfärbung angepasst werden.

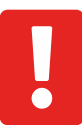

Eine zu starke Einfärbung kann zur Übersteuerung einzelner Farbkanäle führen. Eine Einstellung über die Mitte hinaus empfiehlt sich in der Regel nicht.

**5** Da sich insbesondere in Teal & Orange Looks (durch den starken<br>Komplementärkontrast) Farben aegenüberliegender Bereiche Komplementärkontrast) gegenseitig abmildern können, lassen sich über diese Option die Hauttöne von der Bildanalyse ausschließen.

**6** Oft ist es nicht gewollt, dass die Töne menschlicher Haut zu stark durch einen Farblook eingefärbt werden. Über diesen Regler kann der Einfluss der Einfärbung auf Hauttöne reduziert werden.

## *Image 2 LUT* **Bedienungsanleitung**

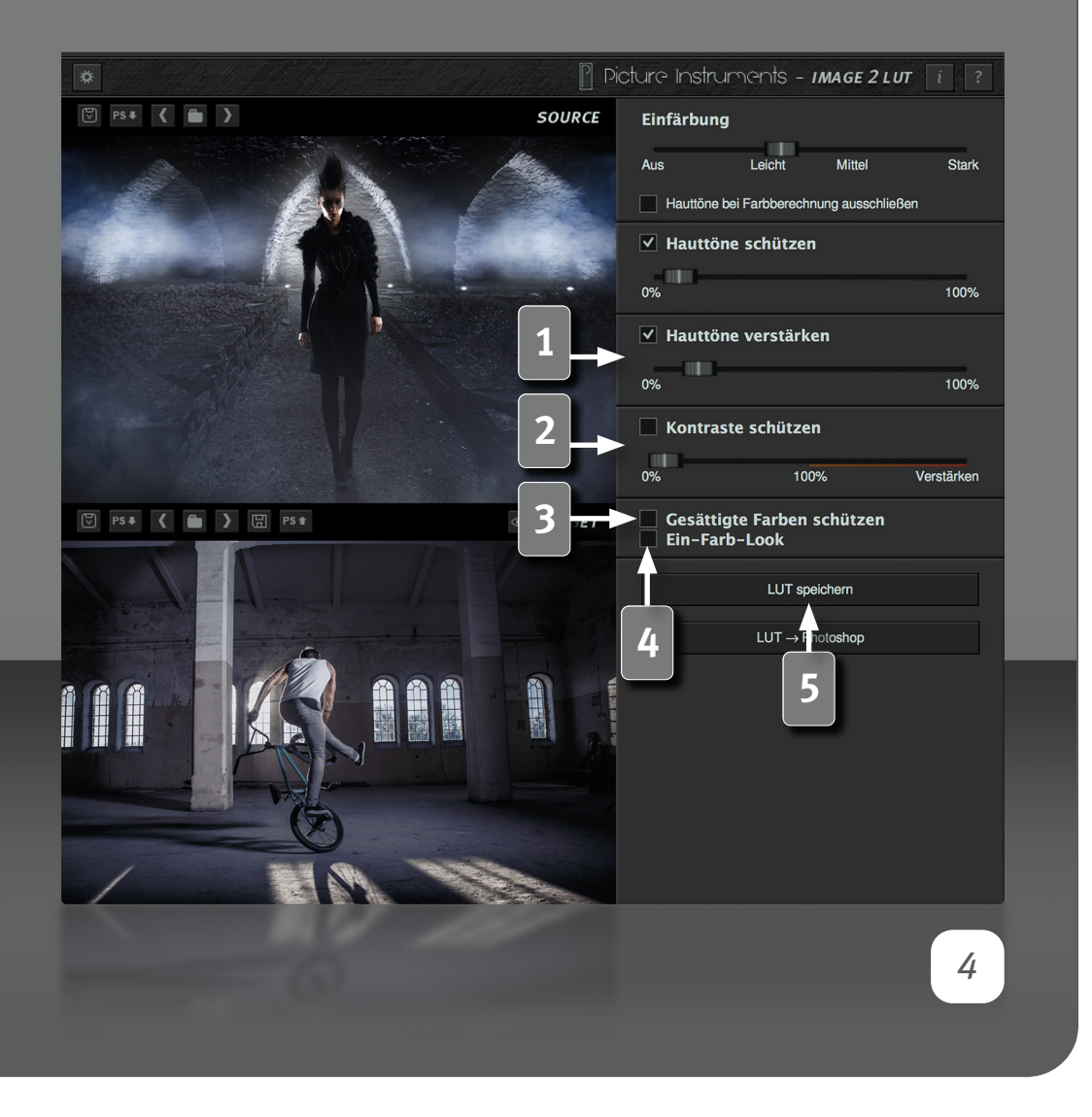

**1** Darüber hinaus möchte man die Hauttöne ggf. zusätzlich verstärken, was über diese Funktion stufenlos möglich ist. Welche Kombination der beiden Hauttonregler die besten Ergebnisse erzielt, hängt stark vom verwendeten Bildmaterial und natürlich auch vom eigenen Geschmack und dem gewünschten Look ab.

**2** Insbesondere Faded-Film-Looks leben von einem reduzierten Kontrast. Wenn diese Kontrastreduktion nicht in den zu erstellenden Look übernommen werden soll oder evtl. nur teilweise, so lassen sich die Kontraste über den "Kontraste Schützen" Regler anpassen. 0% Übernimmt den Kontrastumfang aus dem Quellbild, 100% lässt die Kontraste im Zielbild unangetastet und ein Wert über 100% hinaus verstärkt die Kontraste in Zielbild, unabhängig vom Quellbild.

**3** Bei aktivierter Option werden stark gesättigte Farben im Bild nicht durch den Farb-Look beeinflusst.

**4** Abhängig vom Quellbild verbiegt Image 2 LUT unterschiedliche Farbbereiche ggf. in verschiedene Richtungen. Aktivieren dieser Option verbiegt den kompletten Farbraum in die selbe Richtung.

#### **LUT Exportieren**

**5** Über diese Schaltfläche wird der kreierte Look als Lookup Table exportiert. In welchen Formaten die 3D LUTs dabei gespeichert werden, wird in den Programmeinstellungen festgelegt. Lookup Tables aus Image 2 LUT funktionieren in allen gängigen Foto- und Video-Programmen mit LUT-Unterstützung.

# *Image 2 LUT*

## **Bedienungsanleitung**

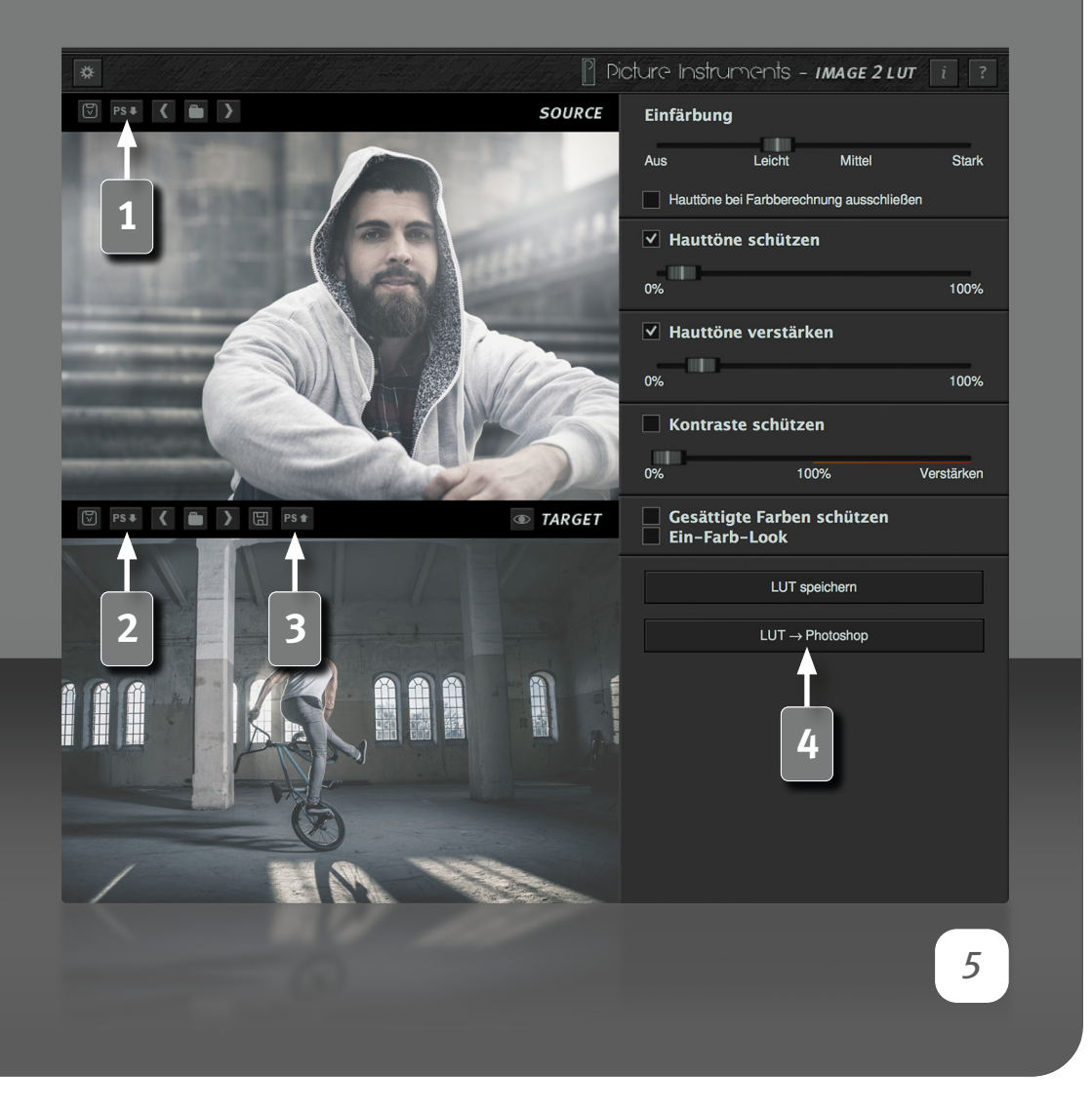

## **Adobe Photoshop Schnittstelle**

**1** Lädt das aktuell geöffnete Bild aus Photoshop als **Quellbild** nach Image 2 LUT. Sind eine oder mehrere Ebenen aktiv, so werden diese importiert. Wenn keine Ebene aktiv ist, wird das gesamte Bild importiert. Ist das Bild größer als 2000 Pixel an der längeren Kante, so wird es in eine Maximalgröße von 2000 Pixel eingepasst.

**2** Lädt das aktuell offene Bild aus Photoshop als **Zielbild** nach Image 2 LUT. Sind eine oder mehrere Ebenen aktiv, so werden diese importiert. Wenn keine Ebene aktiv ist, wird das gesamte Bild importiert. Ist das Bild größer als 2000 Pixel an der längeren Kante, so wird es in eine Maximalgröße von 2000 Pixel eingepasst.

**3** Sendet das aktuelle, bearbeitete Zielbild an Photoshop. Dabei findet keine Skalierung statt.

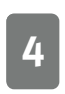

**4** Sendet den aktuellen Look als LUT in eine Color Lookup Einstellungsebene zu Photoshop.

## *Image 2 LUT* **Bedienungsanleitung**

#### $\mathbb P$  Picture Instruments - IMAGE 2 LUT  $PSI$   $\left\{\right.$   $\left.\right.$ **SOURCE** Einfärbung Leicht Aus Mittel **2**Hauttöne bei Farbberechnung ausschließen Einstellungen  $\sqrt{ }$  Hauttöne schützen **1**  Ausgabeformate 100%  $0%$  $\overline{\smash[b]{\smash[b]{\mathsf{d}}}}$  3dl  $\sqrt{\phantom{a}}$  cube 17  $\overline{\vee}$  Hauttöne verstärken  $\Box$  cube 32 100% 0% | mga Kontraste schützen Unlimited Filters ШI 100%  $0%$ Verstärken **Sprache**  $\boxed{ }$  PS +  $\boxed{ }$  $\overline{\bullet}$  TARGET Gesättigte Farben schützen Deutsch  $\overline{\phantom{a}}$ Ein-Farb-Look LUT speichern  $LUT \rightarrow \text{Photoshop}$ *6*

#### **Einstellungen**

**1** In den Einstellungen wird festgelegt in welchen Formaten die Lookup Table beim benutzen der "LUT Speichern" Schaltfläche gespeichert wird. Bei aktivierter "Unlimited Filters" Option wird der Look automatisch in unserer Software Unlimited Filters hinzugefügt.

Über den Sprachauswahl-Dialog lässt sich die Sprache der Benutzeroberfläche ändern.

## **Info und Hilfe**

**2** Im Infofenster befinden sich Informationen zur verwendeten Image 2 LUT Version sowie zur Lizensierung.

Im Hilfefenster gibt es einen Link zu unseren Image 2 LUT Video-Tutorials sowie zu dieser Bedienungsanleitung.

**Weitere Infos und Video-Tutorials auf:**

www.picture-instruments.com

# Picture<br>Instruments

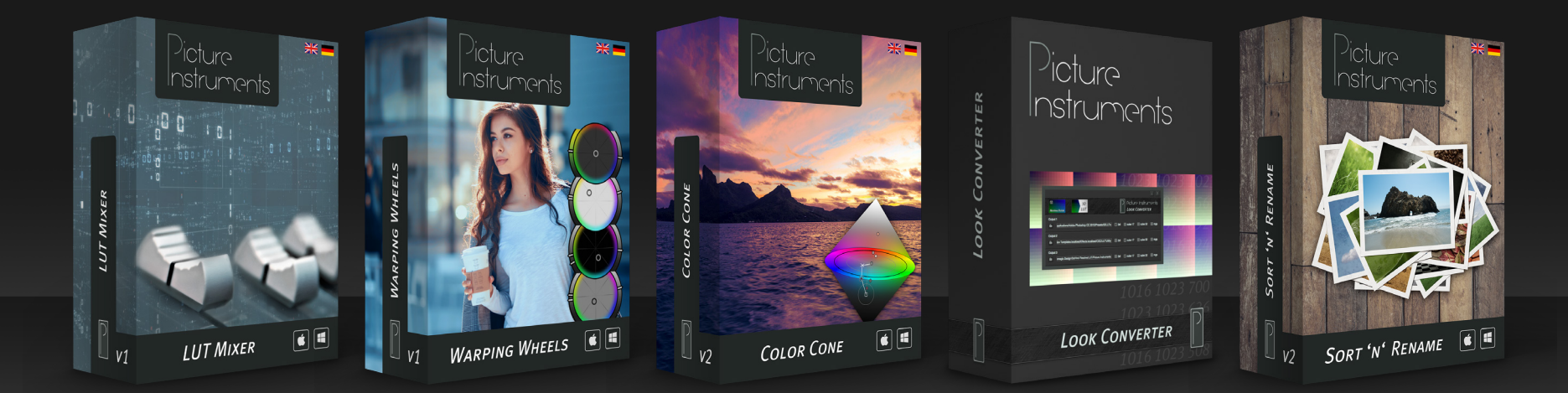

**www.picture-instruments.com**